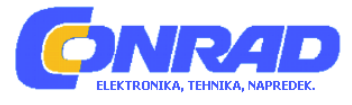

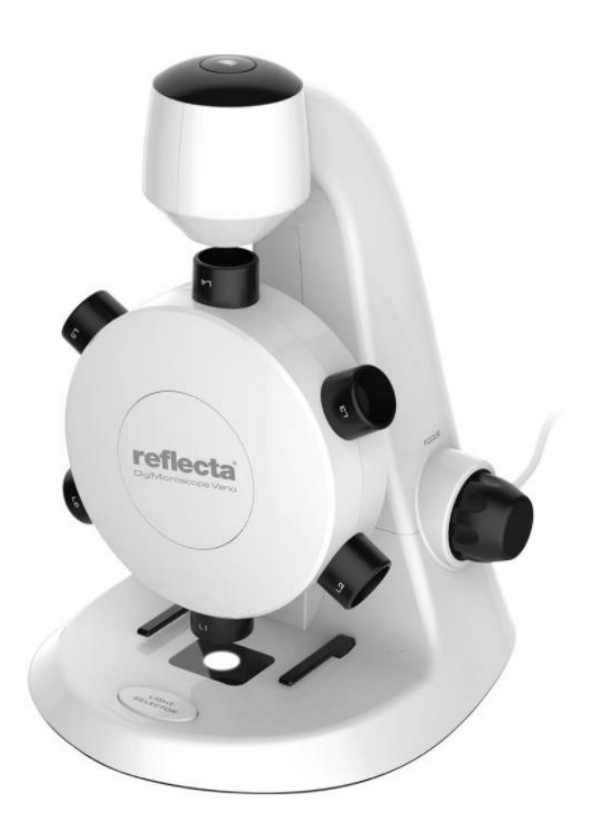

# NAVODILA ZA UPORABO

# **Digitalni mikroskop Vario Reflecta 66145**

Kataloška št.: 18 52 516

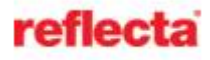

# **Kazalo**

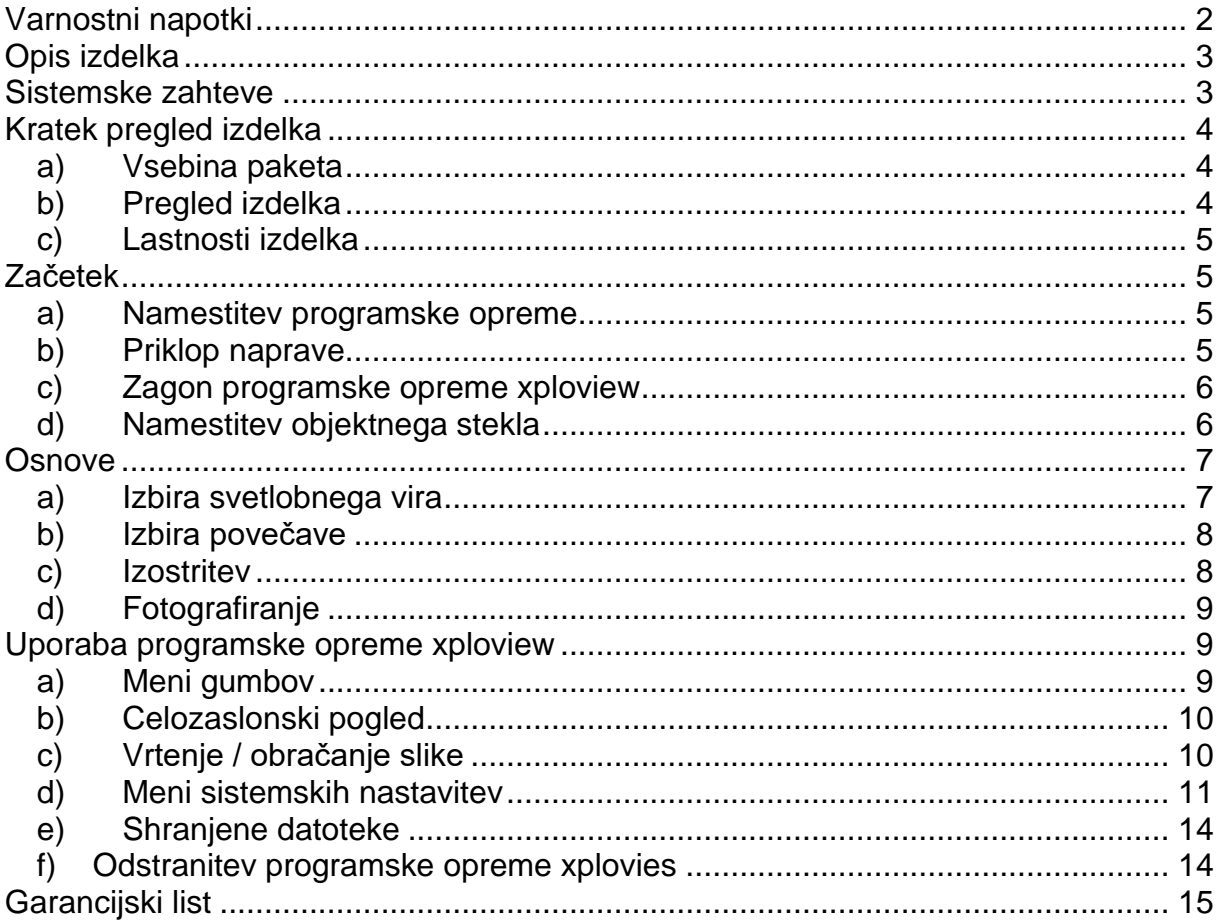

# <span id="page-1-0"></span>**Varnostni napotki**

Pred uporabo pozorno preberite ta navodila in jih shranite za kasnejšo uporabo.

Izboljšave in spremembe tega besedila so mogoče kadarkoli brez predhodnega obvestila zaradi tipografskih napak ali izboljšave programske opreme.

- Izogibajte se tresljajem, udarcem in pritiskom, npr. padec mikroskopa.
- Napravo ohraniaite suho in jo zavaruite pred vodo in vodno paro.
- Naprave ne puščajte na mestih z ekstremno visokimi ali nizkimi temperaturami.
- Naprave se ne dotikajte z mokrimi rokami, saj lahko to poškoduje napravo ali povzroči električni udar.
- Naprave ne uporabljajte ali shranjujte v prašnih in umazanih prostorih, saj se gibljivi deli lahko poškodujejo.
- Za čiščenje ne uporabljajte agresivnih kemikalij, čistil ali močnih detergentov. Napravo obrišite z mehko krpo, ki jo rahlo navlažite v blagem raztopilu mila in vode.
- Osvetljenega mikroskopa ne postavljajte pred oči, saj lahko povzroči trajno poškodbo oči.
- Digitalnega mikroskopa ne poskušajte odpreti ali razstaviti.
- Napravo lahko uporabljajo otroci, starejši od 8 let, in osebe z zmanjšanimi fizičnimi, senzoričnimi ali umskimi sposobnostmi ali s premalo izkušenj in znanja, če jih pri uporabi nadzira oseba, ki je zadolžena za njihovo varnost, ali so prejele navodila za varno uporabo in razumejo z njimi povezane nevarnosti.
- Naprava in njena priključna vrvica ne smeta biti na dosegu otrok, mlajših od 8 let.
- Otroci ne smejo izvajati čiščenja in vzdrževanja naprave, razen če so starejši od 8 let in pod nadzorom.

# <span id="page-2-0"></span>**Opis izdelka**

Izdelek se razlikuje od tradicionalnega optičnega mikroskopa – namesto da bi gledali skozi okular, se povečana slika ali trenutni videoposnetek prikažeta na monitorju računalnika preko USB povezave.

Mikroskop ima vgrajen revolver s šestimi različnimi objektivnimi lečami. Ko gledate sliko na 17'' monitorju, lahko naprava poveča vzorce na 100x, 200x, 300x, 400x, 500x in 600x. Povečava je odvisna od velikosti monitorja – večji je monitor, večja je povečava.

Fotografijo vzorca lahko naredite z gumbom za zajem posnetka na vrhu naprave. S pomočjo programske opreme lahko videoposnetke in fotografije shranite na računalnik.

# <span id="page-2-1"></span>**Sistemske zahteve**

Računalnik s sistemom Windows

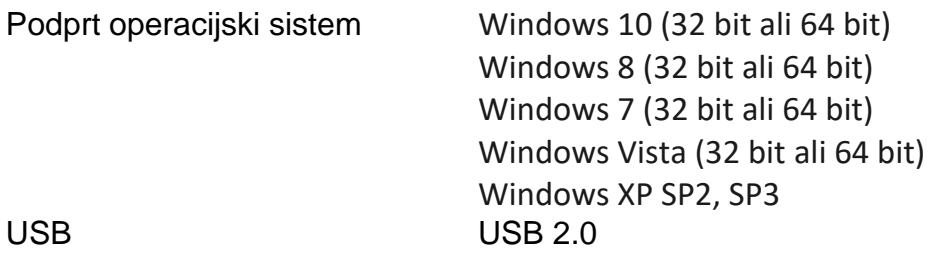

Računalnik z operacijskim sistemom Mac OS

Podprt operacijski sistem Mac OS X 10.5.6 - Mac OS X 10.11.x USB USB 2.0

# <span id="page-3-0"></span>**Kratek pregled izdelka**

#### <span id="page-3-1"></span>**a) Vsebina paketa**

- Digitalni mikroskop z USB kablom
- Prazno objektno steklo 3x Pripravljeno objektno steklo z vzorcem bombaža
- Pinceta
- Prazno krovno steklo 6x
- CD s programsko opremo
- Navodila za uporabo
- Kapalka

#### <span id="page-3-2"></span>**b) Pregled izdelka**

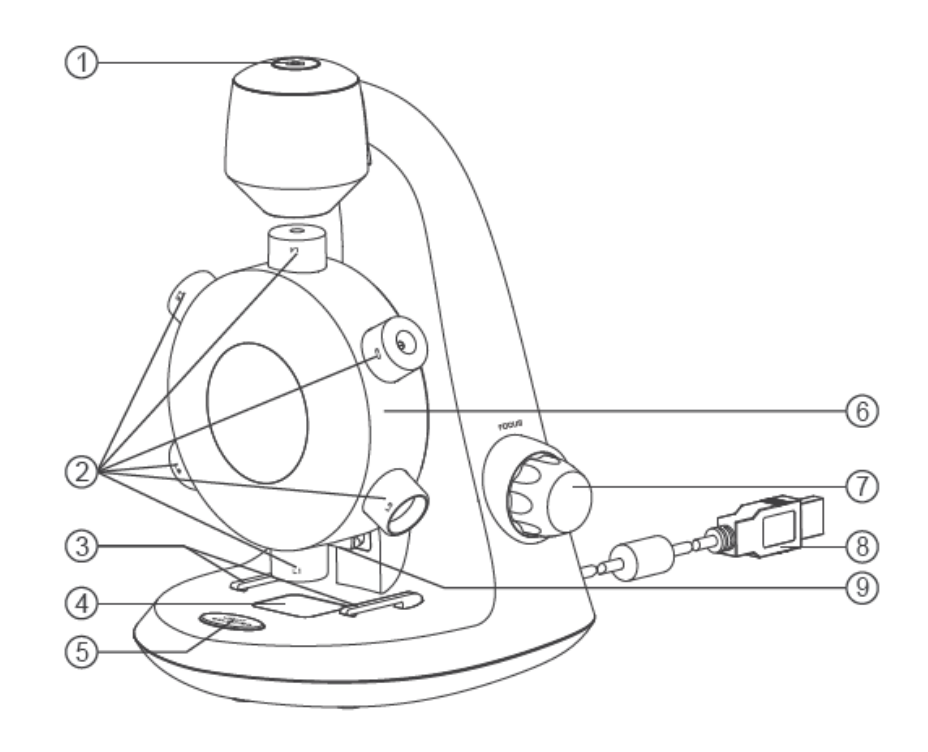

- 1. Gumb za zajem posnetka
- 2. Objektivi
- 3. Sponke za priklenitev preparata
- 4. Objektna mizica za postavitev preparata
- 5. Stikalo za izbiro luči
- 6. Objektivni revolver
- 7. Makrometerski vijak
- 8. USB kabel
- 9. LED osvetlitev

# <span id="page-4-0"></span>**c) Lastnosti izdelka**

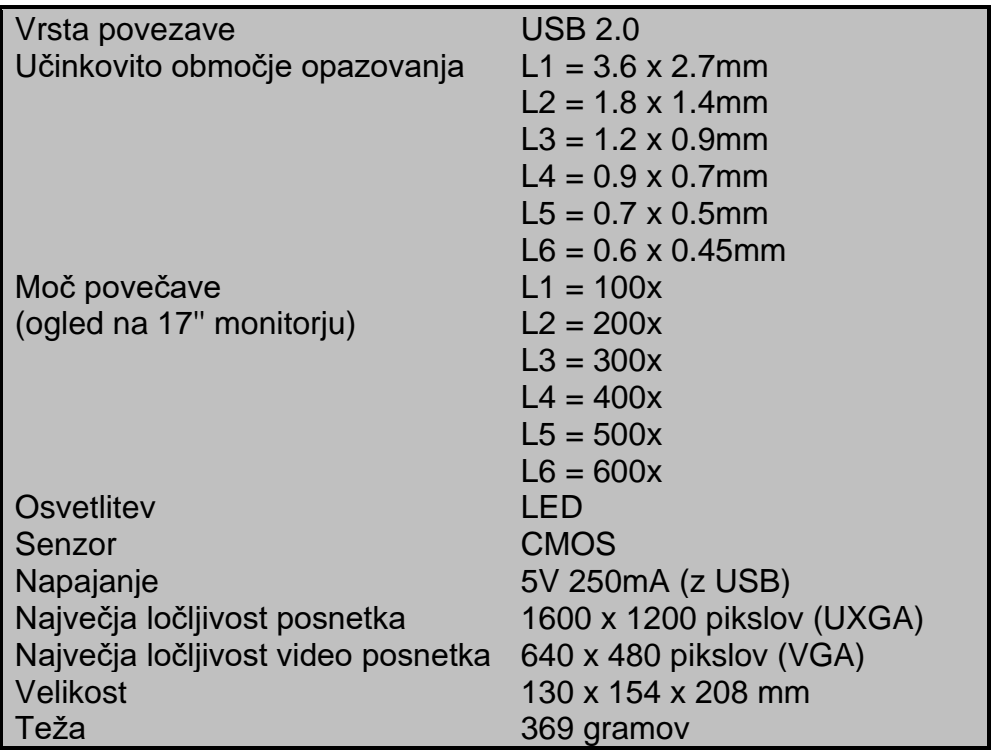

# <span id="page-4-1"></span>**Začetek**

# <span id="page-4-2"></span>**a) Namestitev programske opreme**

#### Računalnik s sistemom Windows

- Priložen CD vstavite v računalnik.
- Dvokliknite ikono < > »xploview v3.2.xx.exe«, ki se nahaja na CD-ju.
- Sledite xploview čarovniku, da namestite programsko opremo za digitalni mikroskop.

#### Računalnik z operacijskim sistemom Mac OS

- Priložen CD vstavite v računalnik.
- Dvokliknite ikono  $\langle \blacksquare \rangle$  »xploview v3.2.xx.dmg«, ki se nahaja na CD-ju.
- Ikono < X > xploview povlecite v mapo »Applications«.

# <span id="page-4-3"></span>**b) Priklop naprave**

Napravo priključite na računalnik s priloženim USB kablom.

# <span id="page-5-0"></span>**c) Zagon programske opreme xploview**

#### Računalnik s sistemom Windows

Programsko opremo xploview lahko zaženete z dvojnim klikom na ikono <  $\mathbb{R}$ > xploview na namizju ali v meniju Start.

#### Računalnik z operacijskim sistemom Mac OS

Programsko opremo xploview lahko zaženete z dvojnim klikom na ikono < Xe> xploview v meniju »Applications«.

#### A Opomba

Ko je naprava prvič povezana z računalnikom, bodo gonilniki samodejno nameščeni s pomočjo Windows ali MacOS. Postopek lahko traja nekaj minut.

Ob vsakem zagonu programske opreme xploview se mora naprava samodejno zagnati. V nasprotnem primeru lahko napravo izberete v razdelku za nastavitve naprave v meniju Nastavitve.

#### <span id="page-5-1"></span>**d) Namestitev objektnega stekla**

Pripravljeno objektno steklo namestite na objektno mizico za postavitev preparata in ga potisnite pod sponke za priklenitev preparata.

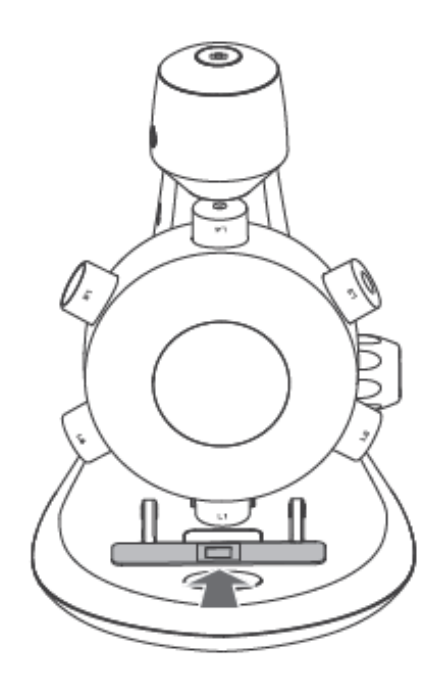

# <span id="page-6-0"></span>**Osnove**

### <span id="page-6-1"></span>**a) Izbira svetlobnega vira**

Ta digitalni mikroskop vsebuje dva vira svetlobe – eden se nahaja nad in drugi pod objektno mizico, kar zagotavlja direktno in projicirano svetlobo.

Ob izvajanju programske opreme, ko je naprava povezana z računalnikom, bo ena od luči svetila.

Da preklopite na želen sistem osvetlitve, enkrat pritisnite na stikalo za izbiro luči. Ko zaprete programsko opremo, se bo luč samodejno izklopila.

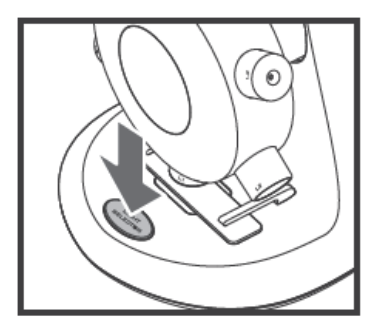

Pritisnite za zamenjavo načina osvetlitve

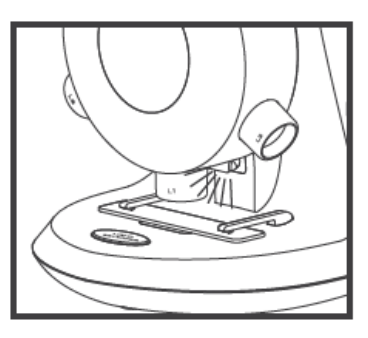

Direktna svetloba

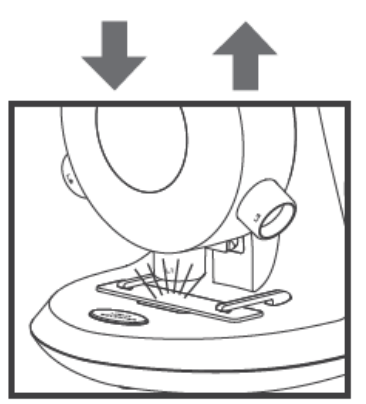

Projicirana svetloba

# <span id="page-7-0"></span>**b) Izbira povečave**

Objektivni revolver lahko vrtite v obe smeri – v smeri urinega kazalca ali njeni obratni smeri.

Izbira objektiva z najmanjšo povečavo, L1, npr.: zavrtite objektivni revolver tako, da je L1 neposredno nad vzorcem. Ko je objektiv pravilno poravnan, boste začutili klik.

Zavrtite objektivni revolver, da izberete želeno povečavo.

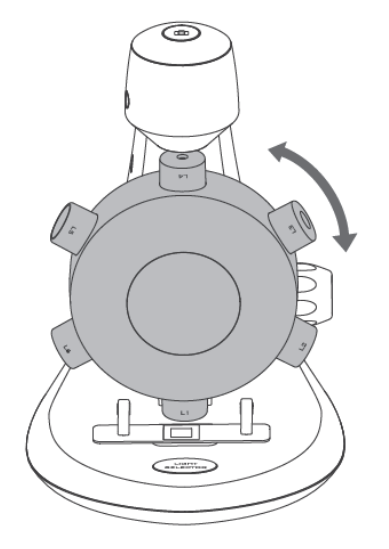

# <span id="page-7-1"></span>**c) Izostritev**

Gumb za ostrenje vrtite v smeri urinega kazalca ali njeni obratni smeri, dokler slike ne izostrite.

Opomba: Prepričajte se, da je objektiv brez ovir in da med spuščanjem ne zadane v objektno steklo.

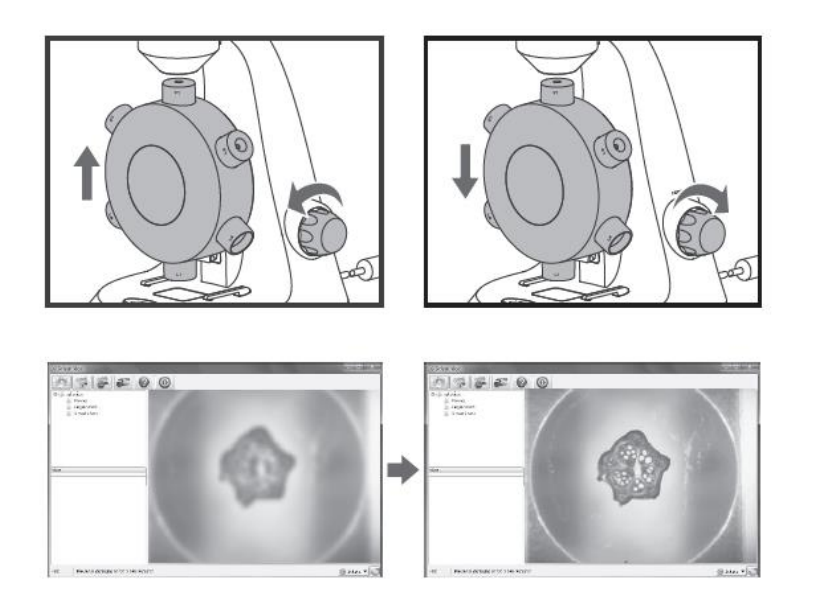

# <span id="page-8-0"></span>**d) Fotografiranje**

Za fotografiranje pritisnite gumb za zajem posnetka.

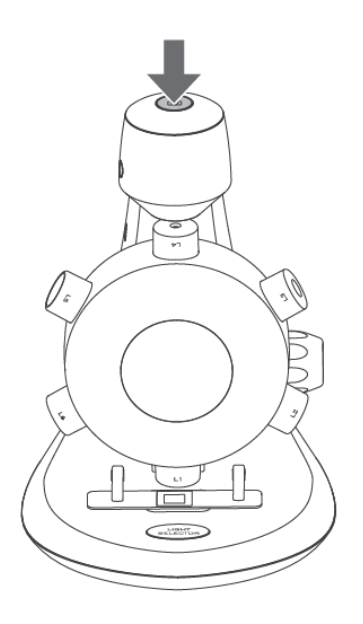

# <span id="page-8-1"></span>**Uporaba programske opreme xploview**

# <span id="page-8-2"></span>**a) Meni gumbov**

Ikone v meniju:

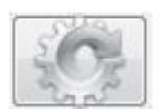

Odpre se meni sistemskih nastavitev (glej meni sistemskih nastavitev na strani 11).

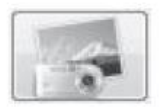

Zajem slike na zaslonu.

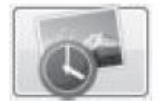

Za zagon in ustavitev intervalnega slikanja. Slike bodo zajete v rednih intervalih (glej meni sistemskih nastavitev na strani 11 za nastavitev frekvenc in trajanja).

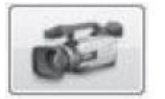

Za začetek in ustavitev video snemanja.

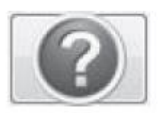

Informacije o programski opremi. Te informacije so lahko koristne pri posodabljanju programske opreme.

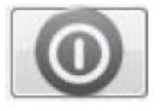

Zaustavite aplikacije.

# <span id="page-9-0"></span>**b) Celozaslonski pogled**

Če želite aktivirati celozaslonski pogled, kliknite celozaslonski gumb < > v spodnjem desnem kotu aplikacije xploview.

Za izhod iz celozaslonskega načina dvakrat kliknite na zaslon ali pritisnite gumb Esc na tipkovnici.

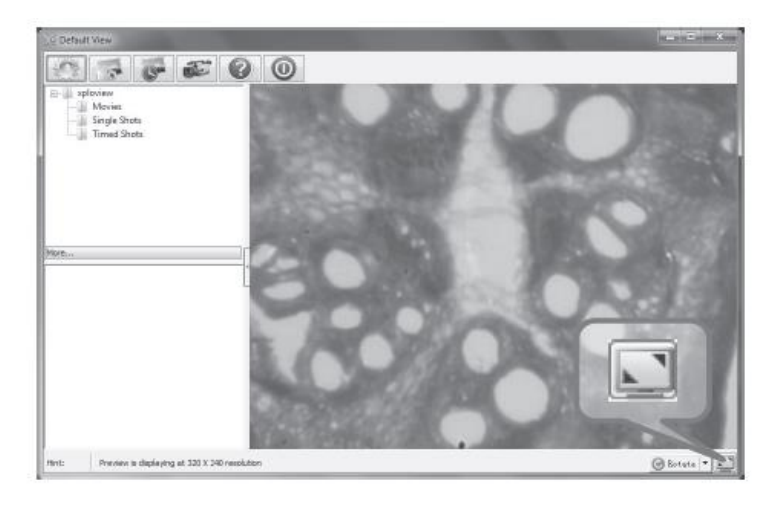

### <span id="page-9-1"></span>**c) Vrtenje / obračanje slike**

Kliknite » <sup>Rotate</sub> v <sub>Kutate</sub> v <sub>Kutate</sub> v gumb za vrtenje ali obračanje slike.</sup>

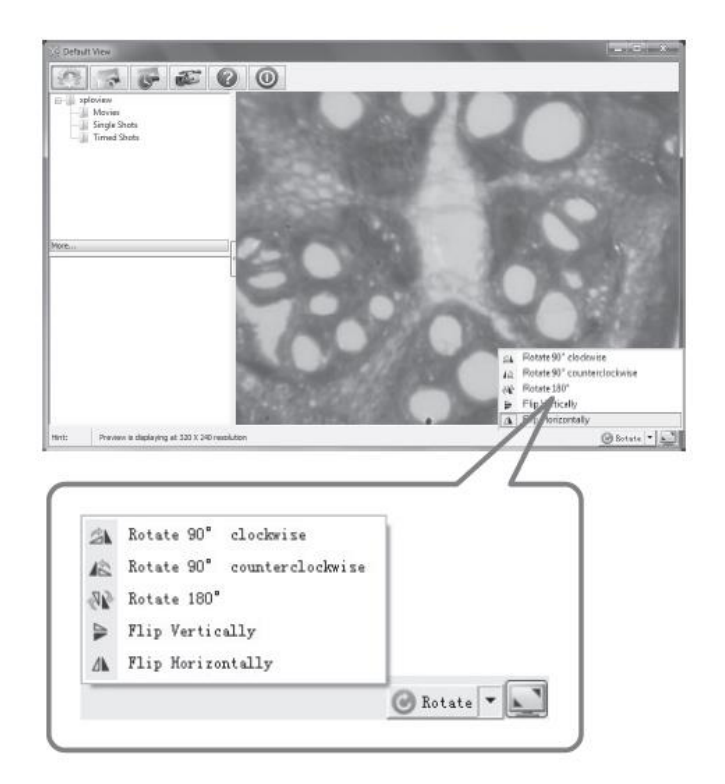

#### <span id="page-10-0"></span>**d) Meni sistemskih nastavitev**

Pri prvem zagonu programske opreme xploview se bodo namestile privzete nastavitve. Te nastavitve lahko ročno spremenite v sistemskih nastavitvah.

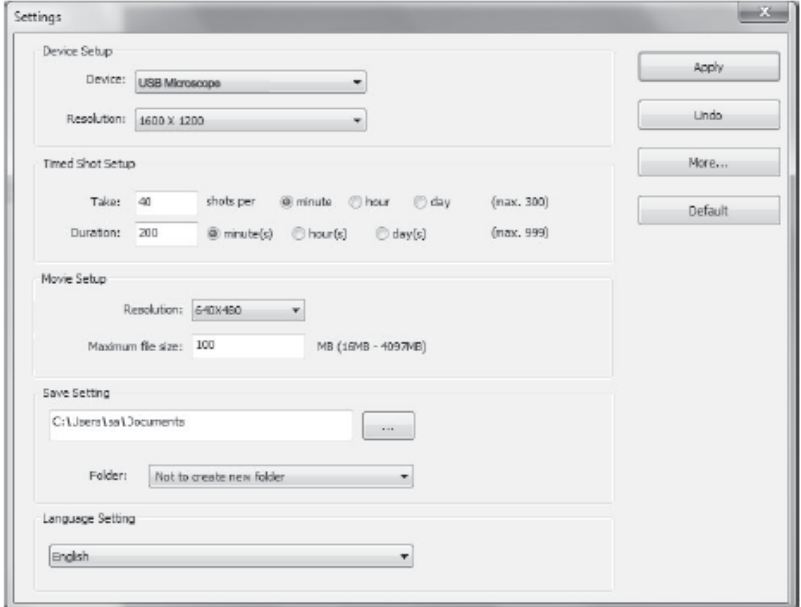

#### Nastavitev naprave

Če fotografije, posnete z digitalnim mikroskopom ni prikazana samodejno, lahko to spremenite v spuščenem meniju »Device«.

Ločljivost posnetkov lahko izberete v »Resolution«.

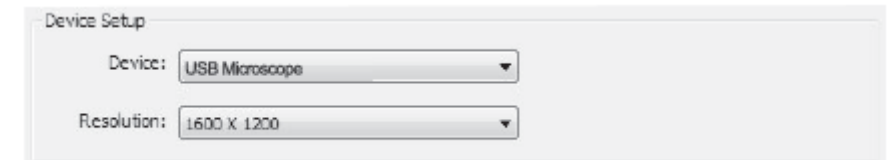

#### Nastavitev intervalnega slikanja

Interval in trajaje samodejnega zajemanja slik lahko prilagodite na način:

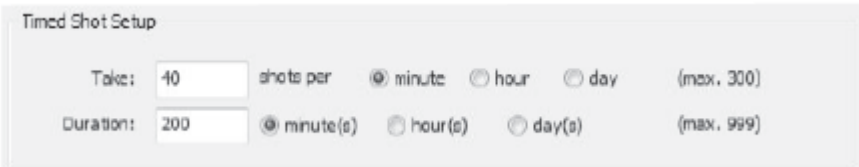

#### Nastavitev snemanja

Ločljivost videoposnetkov, ki jih posnamete lahko spremenite v »Resolution« meniju. Za vsak video lahko nastavite tudi največjo velikost datoteke.

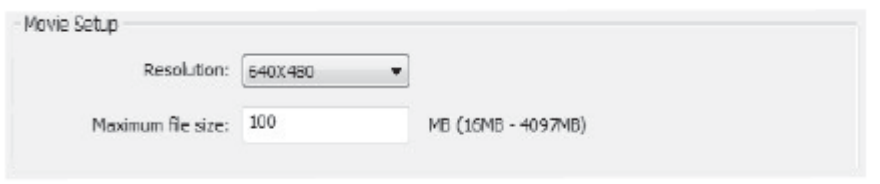

#### Shranjevanje nastavitev

Privzeto mesto za shranjevanje slik ali video posnetkov lahko spremenite tako:

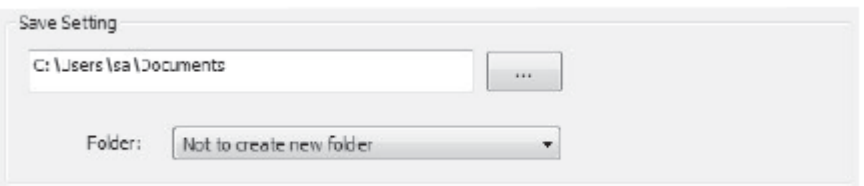

#### Nastavitev jezika

Jezik programske opreme xploview se lahko spremeni tako:

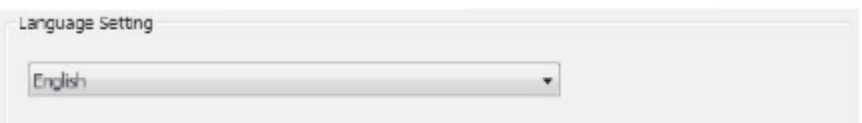

#### Napredne nastavitve

S klikom na gumb More na desni strani menija sistemskih nastavitev, lahko ročno prilagodite vse nastavitve slik. Upoštevajte, da so lahko razpoložljive nastavitve drugačne, odvisno od vašega operacijskega sistema.

Računalnik s sistemom Windows

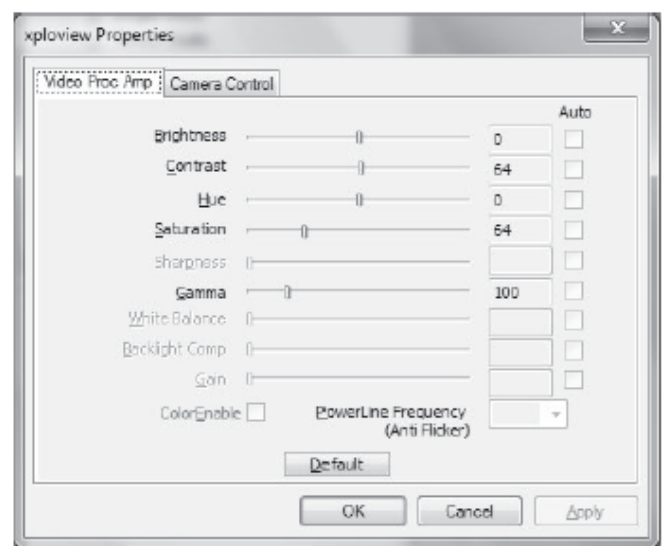

Računalnik z operacijskim sistemom Mac OS

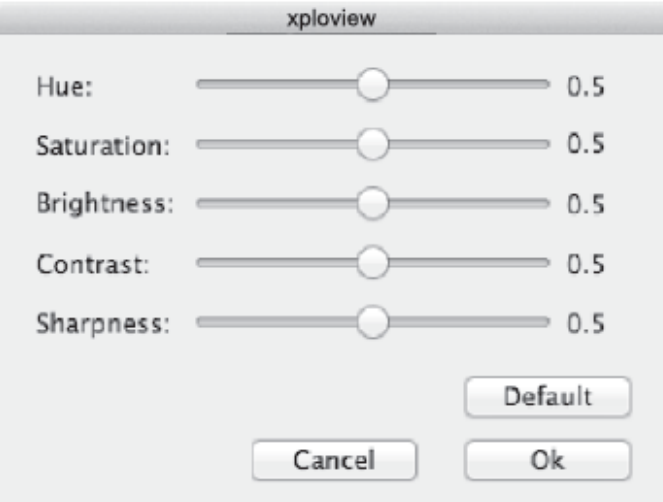

# <span id="page-13-0"></span>**e) Shranjene datoteke**

Z odprto aplikacijo xploview lahko poiščete shranjene datoteke s klikom na gumb »More…«, ki se nahaja na levi strani glavnega okna programske opreme.

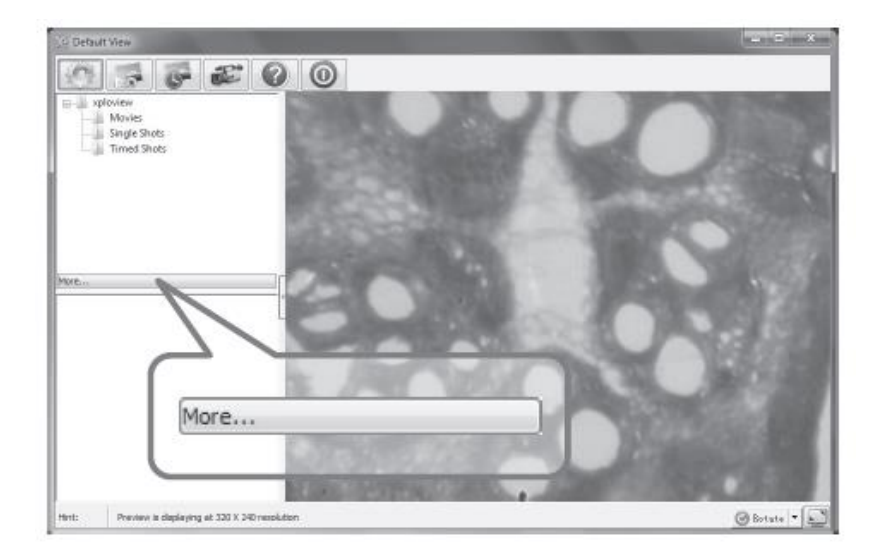

# <span id="page-13-1"></span>**f) Odstranitev programske opreme xplovies**

Računalnik s sistemom Windows

V začetnem meniju izberite »Odstrani« (Start > Vsi programi > xploview > Odstrani).

Računalnik z operacijskim sistemom Mac OS

Povlecite ikono aplikacije xploview iz mape »Applications« v smetnjak.

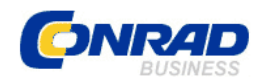

<span id="page-14-0"></span>**GARANCIJSKI LIST**

Conrad Electronic d.o.o. k.d. Ljubljanska c. 66, 1290 Grosuplje Faks: 01/78 11 250 Telefon: 01/78 11 248 [www.conrad.si,](http://www.conrad.si/) info@conrad.si

Izdelek: **Digitalni mikroskop Vario Reflecta 66145** Kat. št.: **18 52 516** 

#### **Garancijska izjava:**

Dajalec garancije Conrad Electronic d.o.o.k.d., jamči za kakovost oziroma brezhibno delovanje v garancijskem roku, ki začne teči z izročitvijo blaga potrošniku. **Garancija velja na območju Republike Slovenije. Garancija za izdelek je 1 leto**.

Izdelek, ki bo poslan v reklamacijo, vam bomo najkasneje v skupnem roku 45 dni vrnili popravljenega ali ga zamenjali z enakim novim in brezhibnim izdelkom. Okvare zaradi neupoštevanja priloženih navodil, nepravilne uporabe, malomarnega ravnanja z izdelkom in mehanske poškodbe so izvzete iz garancijskih pogojev. **Garancija ne izključuje pravic potrošnika, ki izhajajo iz odgovornosti prodajalca za napake na blagu**.

Vzdrževanje, nadomestne dele in priklopne aparate proizvajalec zagotavlja še 3 leta po preteku garancije.

Servisiranje izvaja družba CONRAD ELECTRONIC SE, Klaus-Conrad-Strasse 1, 92240 Hirschau, Nemčija.

Pokvarjen izdelek pošljete na naslov: Conrad Electronic d.o.o. k.d., Ljubljanska cesta 66, 1290 Grosuplje, skupaj z računom in izpolnjenim garancijskim listom.

**\_\_\_\_\_\_\_\_\_\_\_\_\_\_\_\_\_\_\_\_\_\_\_\_\_\_\_\_\_\_\_\_\_\_\_\_\_\_\_\_\_\_\_\_\_\_\_\_\_\_\_\_\_\_\_\_\_\_\_**

#### **Prodajalec:**

\_\_\_\_\_\_\_\_\_\_\_\_\_\_\_\_

**Datum izročitve blaga in žig prodajalca:**

**Garancija velja od dneva izročitve izdelka, kar kupec dokaže s priloženim, pravilno izpolnjenim garancijskim listom.**